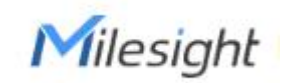

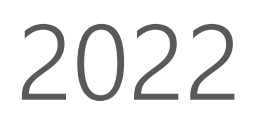

## **MILESIGHT IOT TRAINING**

### **-Milesight IOT Ticket System**

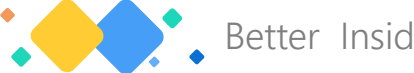

Better Inside, More in Sight

 $-$  V1.0  $-$ 

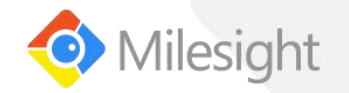

## **CONTENTS**

**What is Milesight Ticket System**

**How to Use Milesight Ticket System**

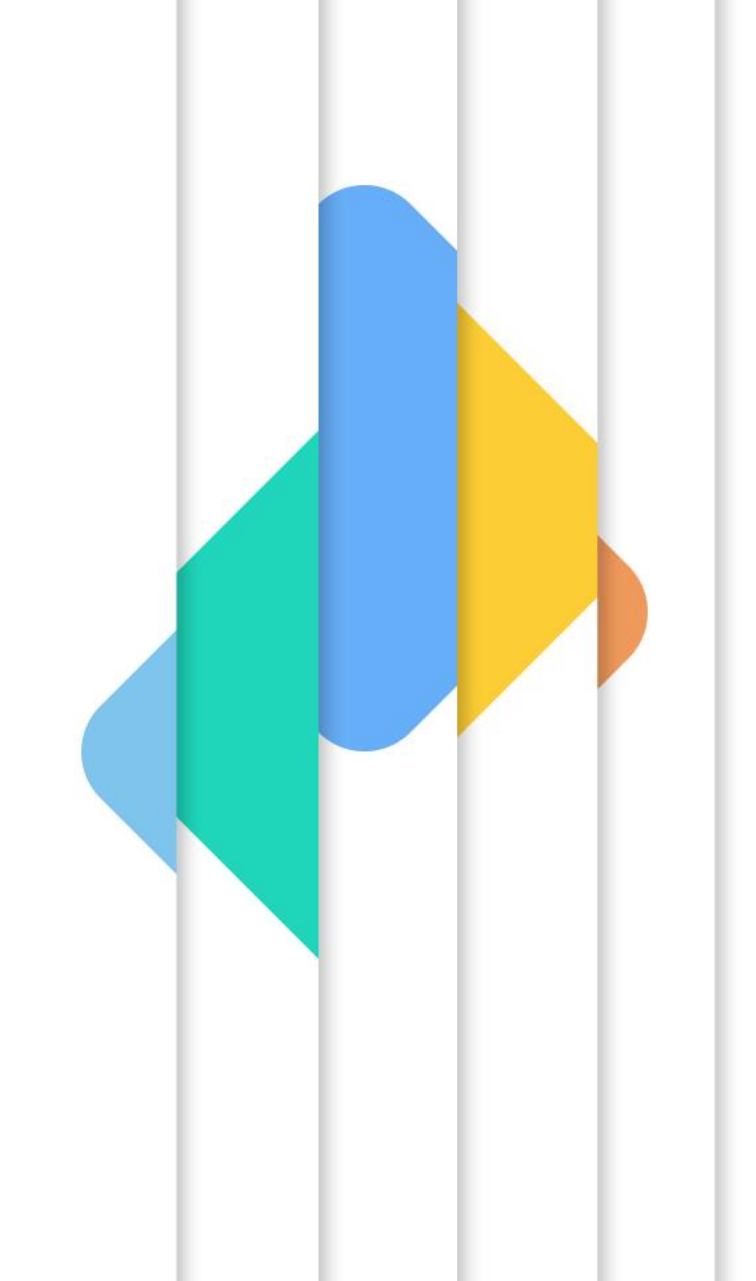

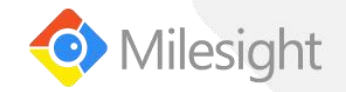

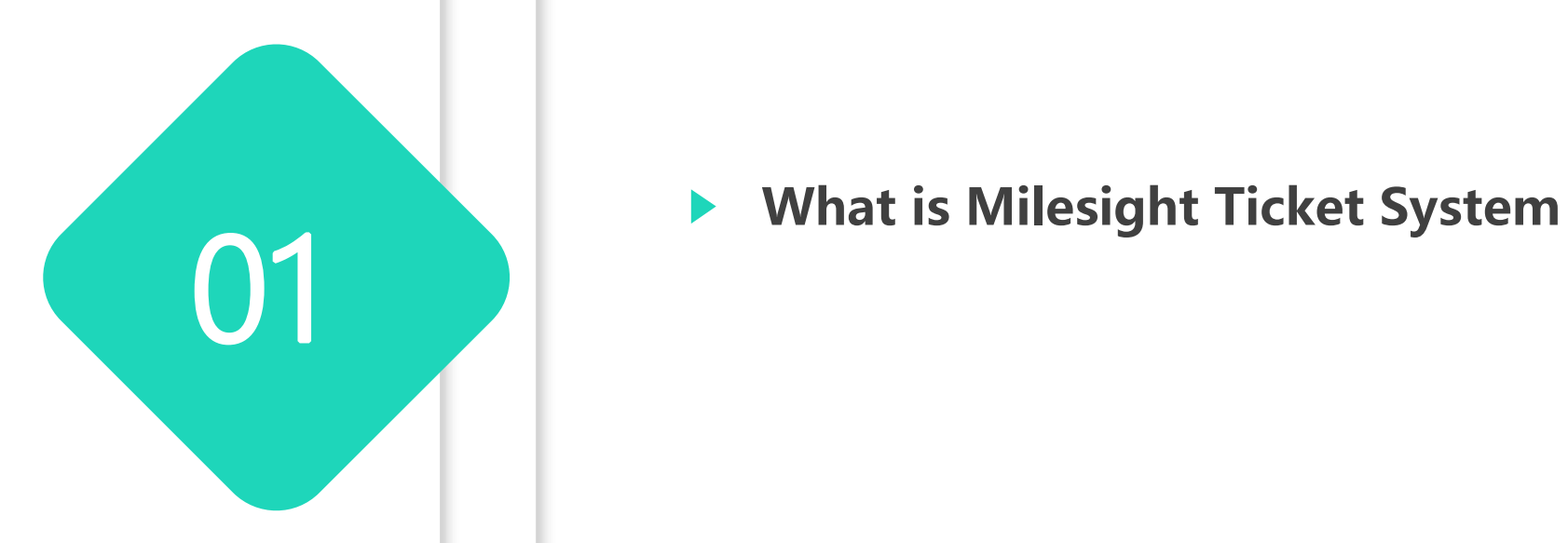

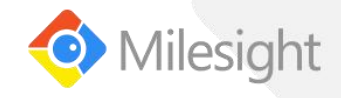

 $\frac{1}{2}$  $\leq$  **Tielet sustantia** 

It will be easier for you to check or update the **Increase efficiency** issues in one platform. The ticketing system also allow you to get a clear overview and prioritize the issues that require **Improve customer** The benefit from this system<br> **Entrance the state of the state of the state of the state of the state actions**, which is able to help prevent<br>
major incidents in advance.<br> **Enhance technical**<br> **Enhance technical**<br> **Enhance** immediate actions, which is able to help prevent **satisfaction**<br> **nation**major incidents in advance. **Enhance technical** Build up a knowledge base for your technical engineers to solve the common issues with **competence** entitled articles like FAQ, troubleshooting etc.

### **The changes launching this system :**

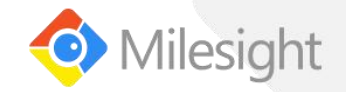

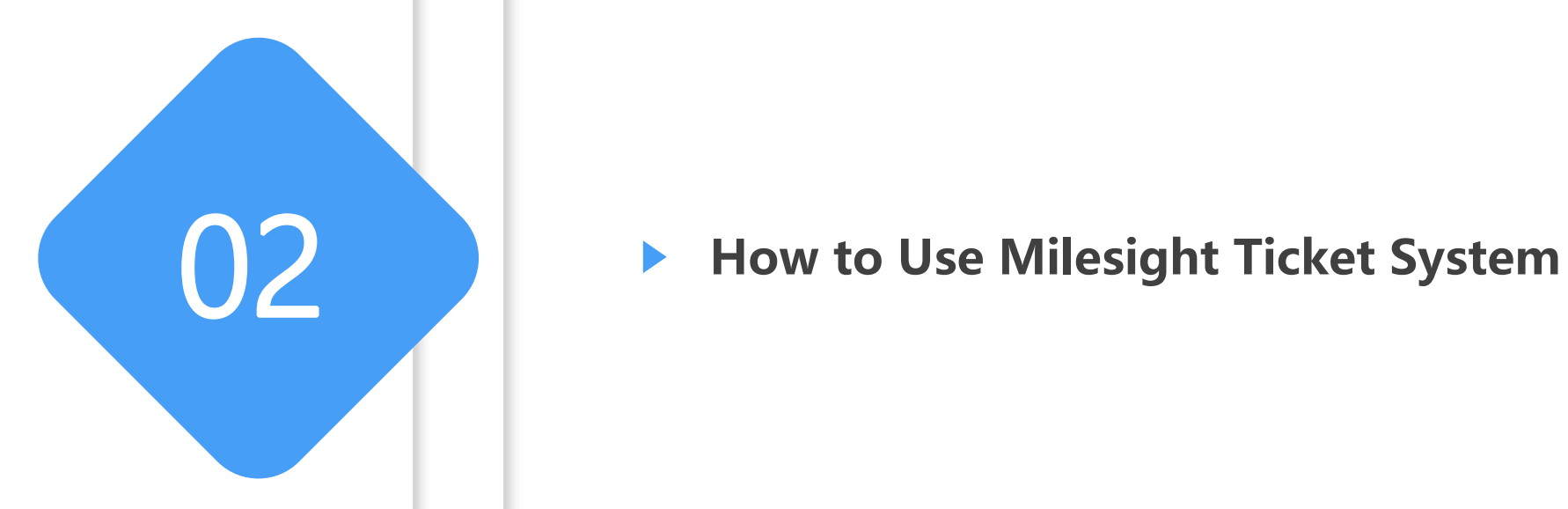

# **A bow to Use Milesight Ticket System**<br>• Milesight Ticket system:<br>• https://support.milesight-iot.com/support/home

- 
- Sign up account on Ticket system or get Ticket system login account from Milesight Technical support
- Click New Support Ticket to submit one ticket without account login

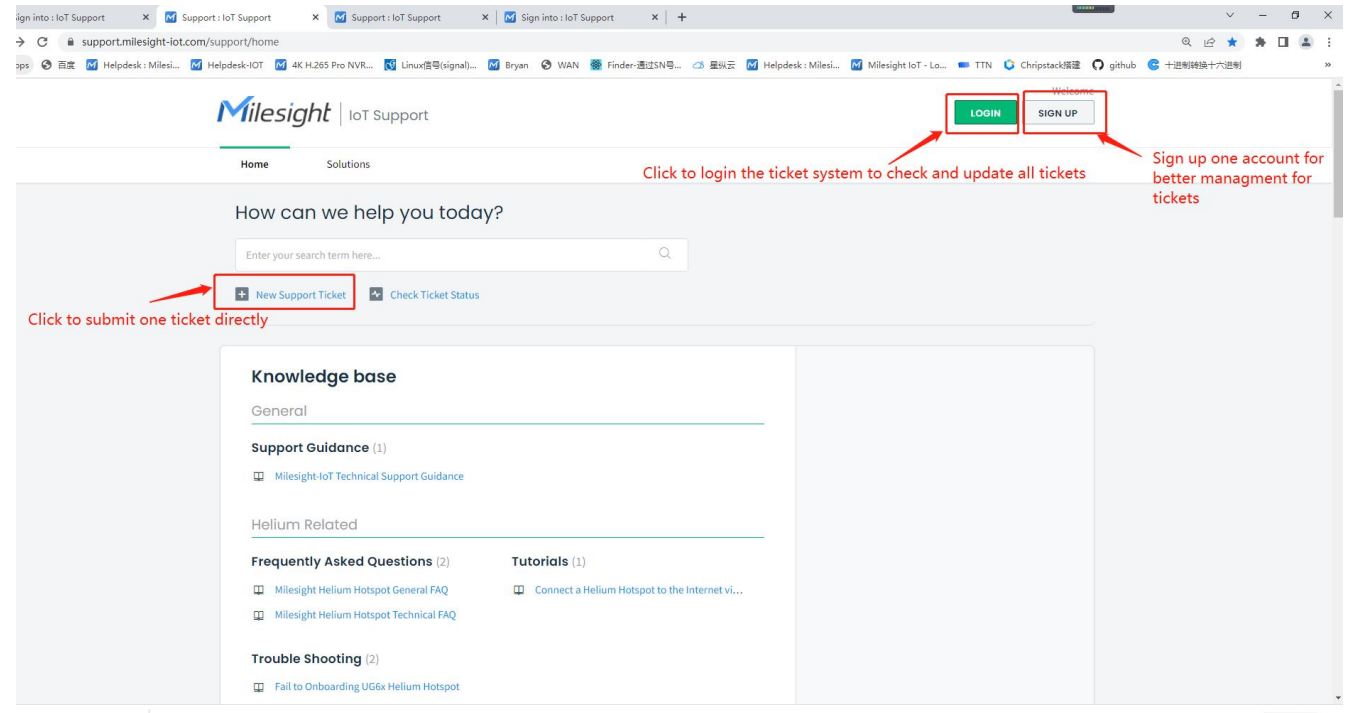

We recommand to login ticket system via<br>account and submit the ticket to get better<br>management for all history tickets than new<br>one ticket without account login

Show all X

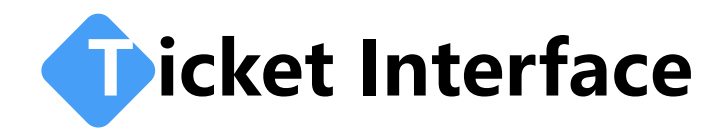

**Ficket Interface**<br>Go to ticket module, you can new tickets, filter tickets, sort tickets, search tickets and export tickets

Welcome YL -6 Milesight **Edit profile Sign out** Go to Ticket module find tickets via searching key words Click to check ticket status Solutions Home Tickets **M** Check Ticket Status Q Enter your search term here.. New Support Ticket Click to new one ticket **Export tickets** Open or Pending . Fliter the ticket status here Sorted by Date Created Click to export tickets Sorted by Date created, Last modified, Priority, Status test #59 € Pending Created on Sun, 18 Jul at 8:28 PM Agent: Nicole xu sadf#49 € Pending Created on Thu, 15 Jul at 7:36 AM Agent: Stephen Lin sadfasdf#48 B Pending Created on Fri, 9 Jul at 2:20 AM Agent: Stephen Lin sdfa#47 € Pending Created on Thu, 8 Jul at 4:49 AM Agent: Stephen Lin 1111#43 € Pending Created on Mon, 5 Jul at 9:54 PM Agent: Stephen Lin 6666#42  $\bigoplus$ Pending Created on Mon, 5 Jul at 9:53 PM Agent: Stephen Lin

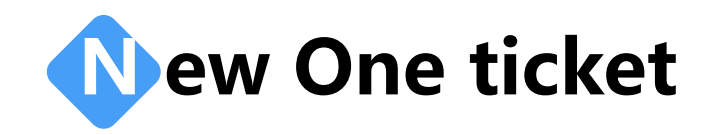

- The parameters with star mark are request to submit the ticket<br>ticket<br>About cc:
	- ①You can click "Add cc" to add mailboxs to notify the update of tickets manually
	- <sup>②</sup>If you need to notify some fixed mailboxs for every ticket by default, you can contact us to add them in your account

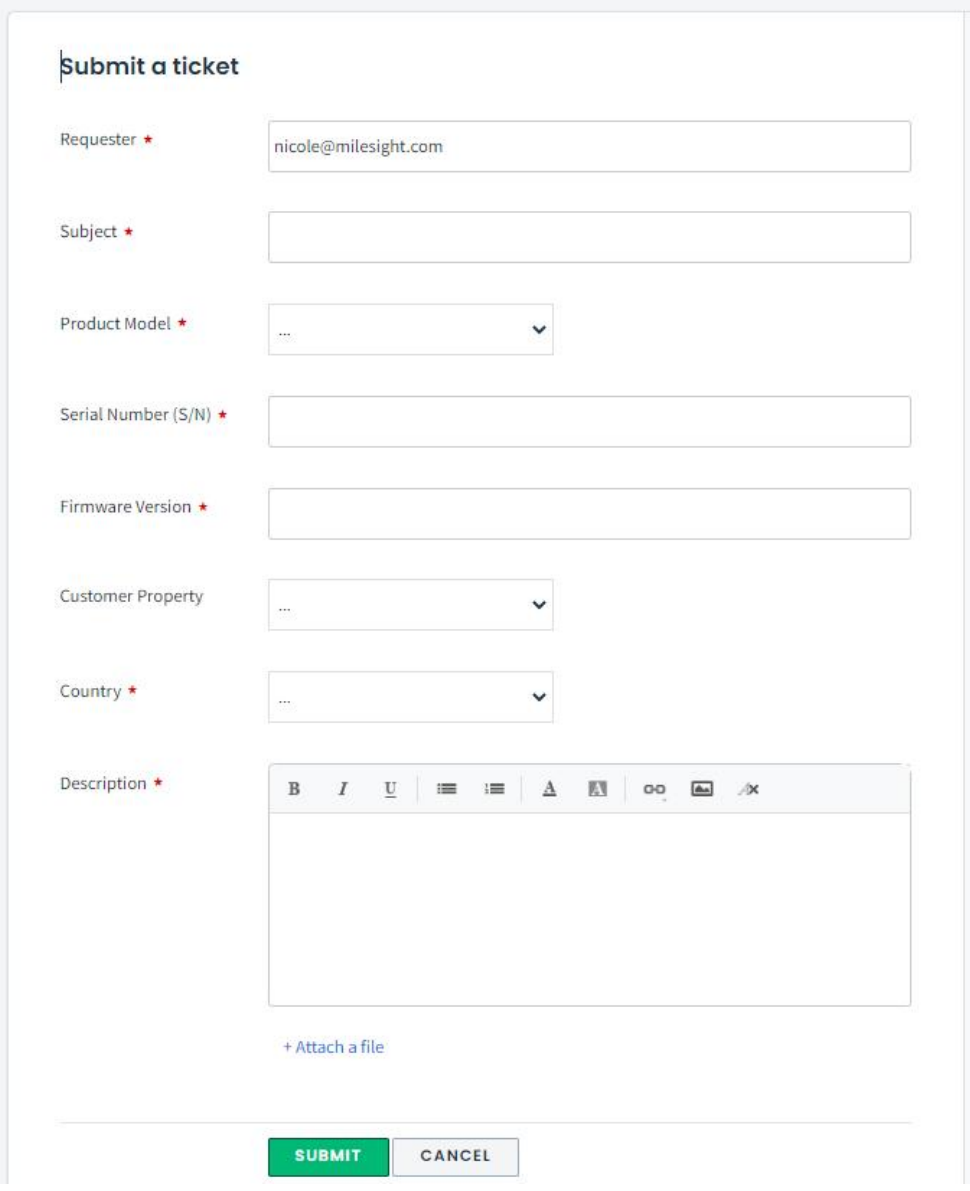

## **C heck Tickets with Different Status**

- <ul>\n<li> <b>Click the trilateral icon to filter tickets with different status, for example you can filter the Open or Pending one and focus on them</b></li>\n<li> <b>Click the ticket title to check ticket details</b></li>\n</ul>
- 

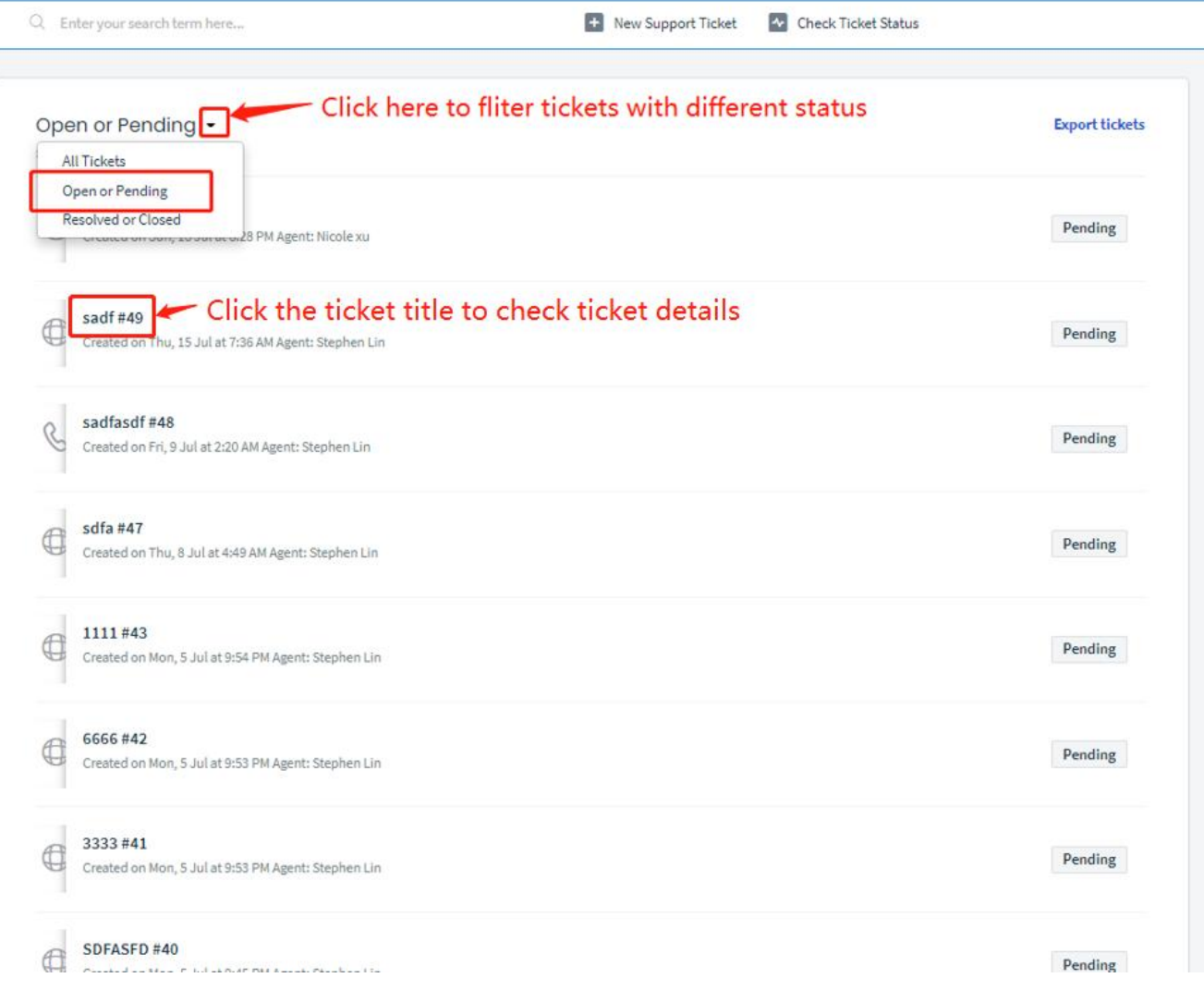

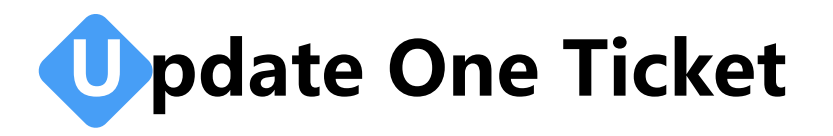

- You can reply the ticket, change the parameter of tickets, add another mailbox for notify ticket updates, quick close the ticket.
- Click Reply to reopen one closed ticket

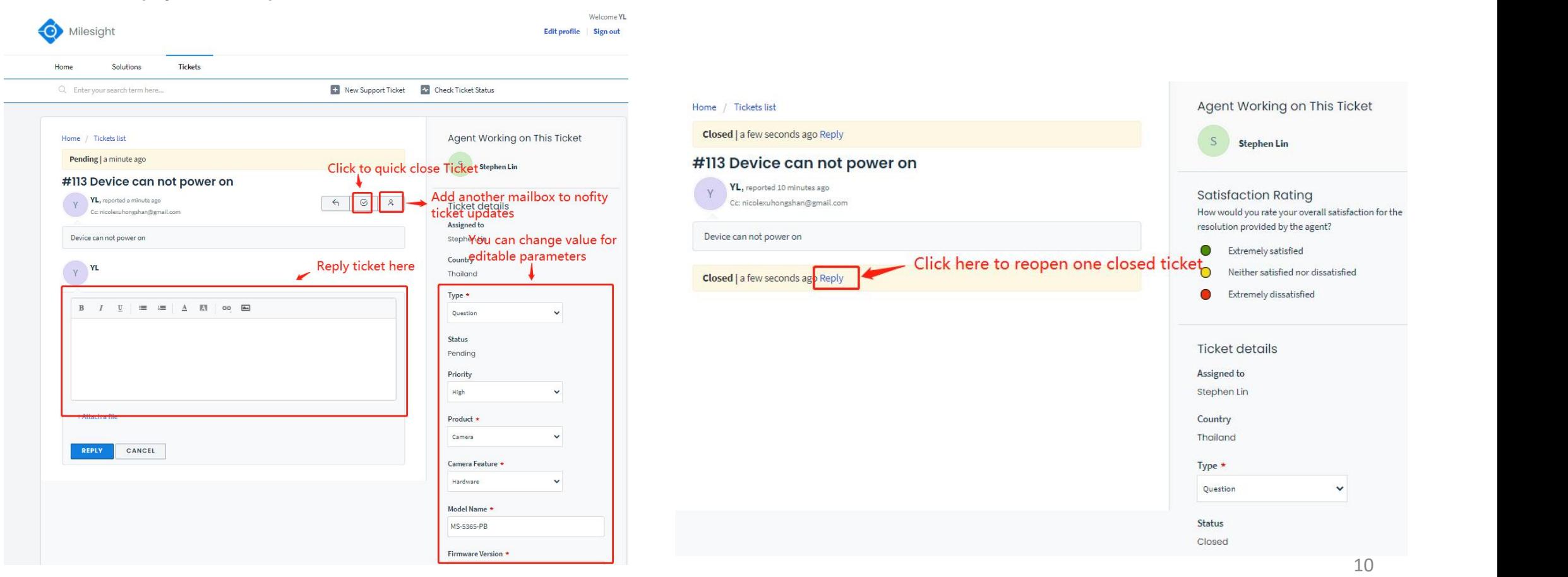

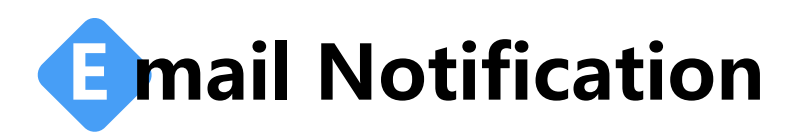

- ◆ You will receive the mail notification from system about the reported issue when:
	- Create a ticket
	- Agent adds comment to ticket
	- Agent changes ticket status to be resolved
	- Agent closes ticket

Note: You can also reply the notification mail to update the ticket directly.

- The mailboxs we added to be cc will also received the mail notification when :  $\bullet$ 
	- Create a ticket
	- Agent or requester adds comment to ticket

Note: You can also reply the mail to update the ticket directly .

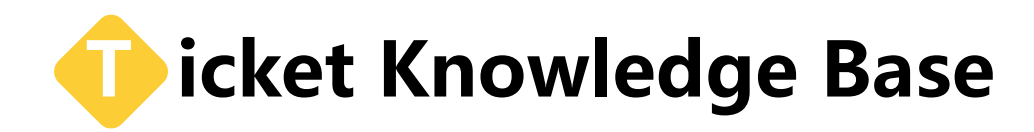

You can find the latest firmware, datasheet, manual, quick install guide in milesight website as below : https://www.milesight-iot.com/software-download/ https://www.milesight-iot.com/documents-download/

You can find all FAQ or Trouble Shooting documents in this link : https://support.milesight-iot.com/support/home Just enter the key works to search or find the documen via product line

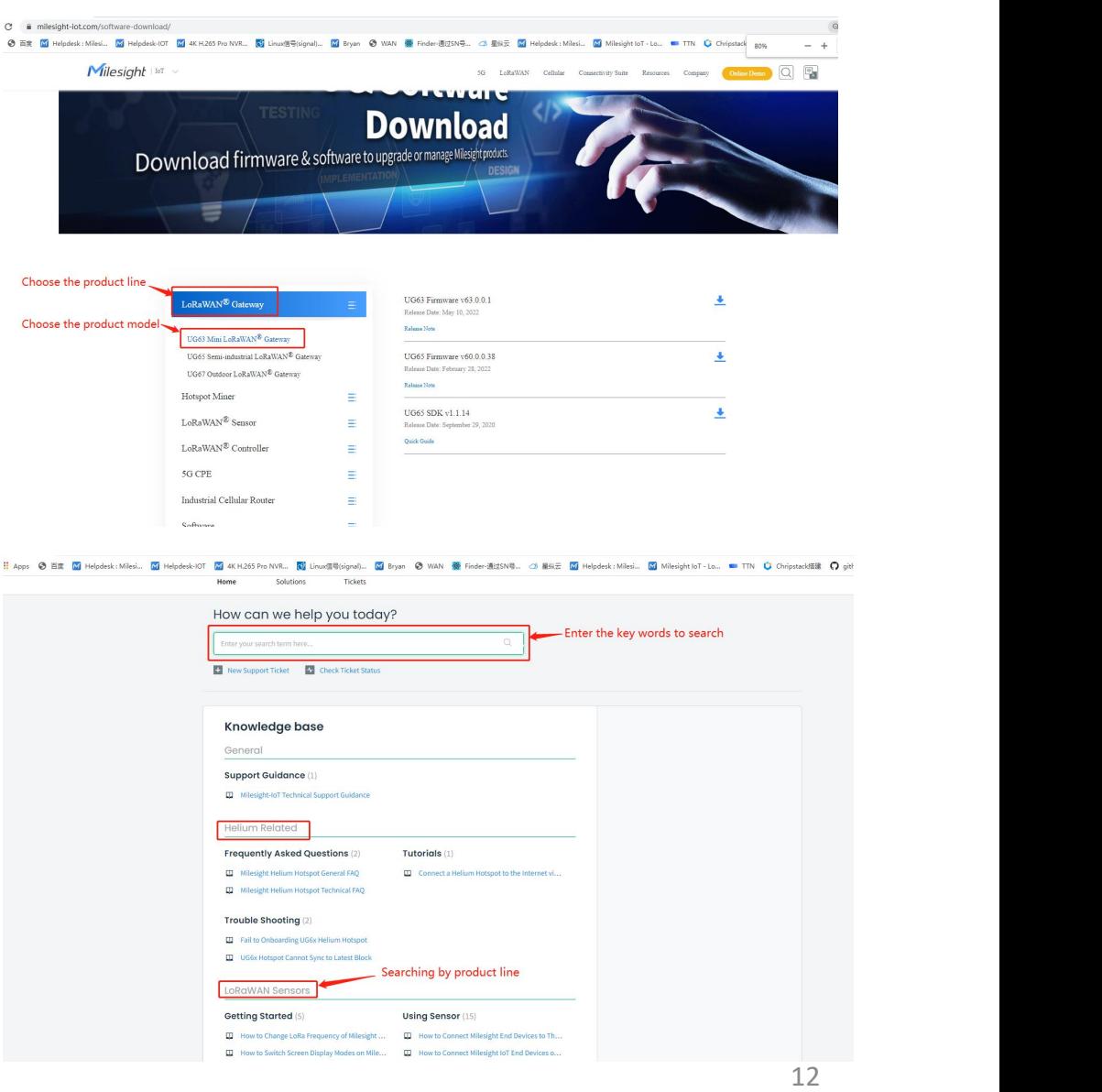

## **Thanks for watching**

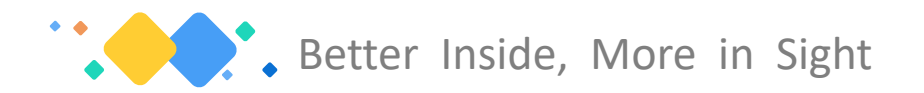